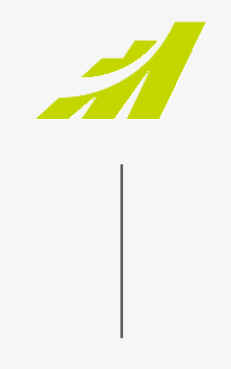

# – GETTING STARTED GUIDE

# **MAXIMIZER®**CRM **GMAIL ADD-ON**

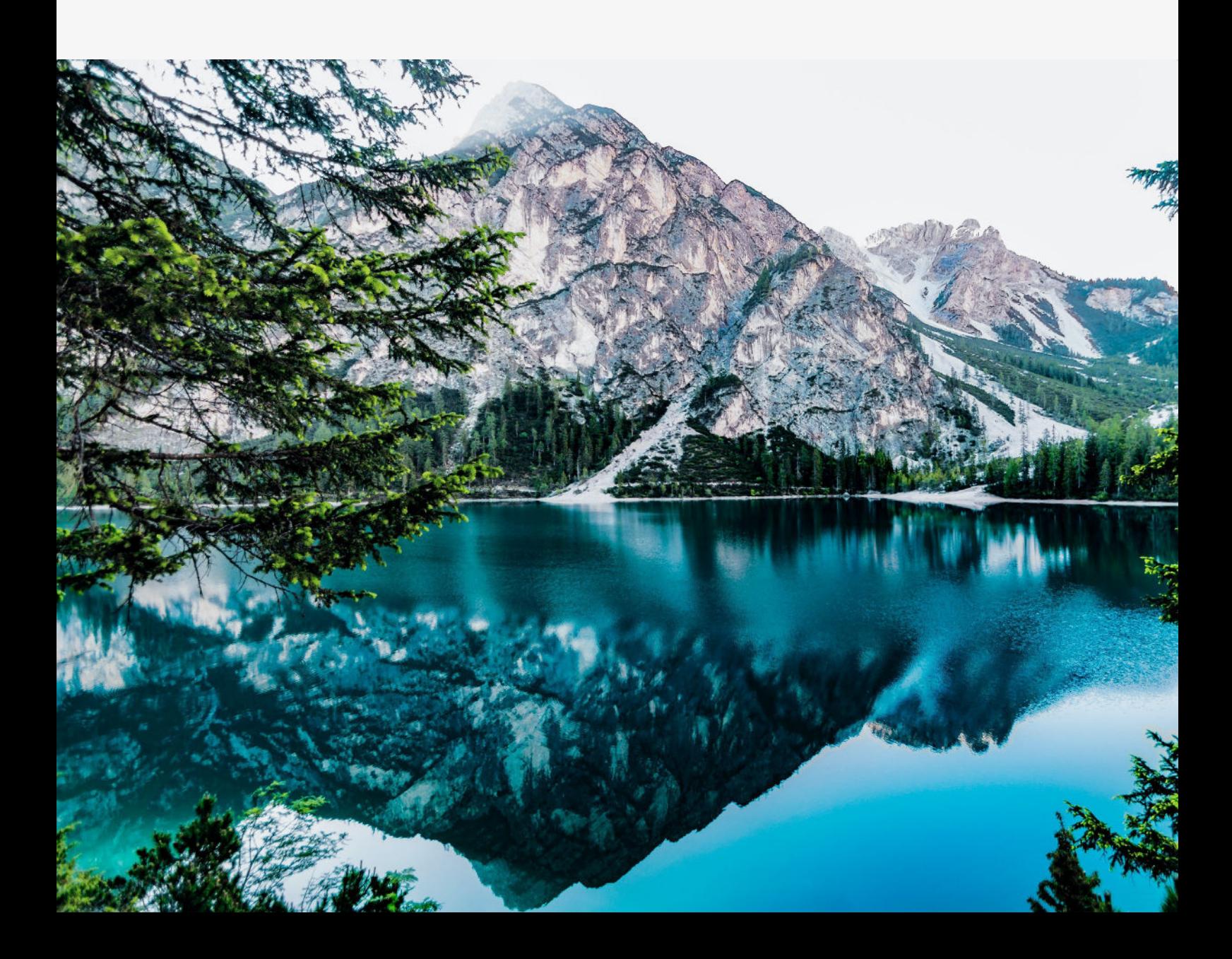

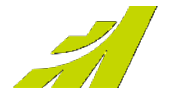

The **MAXIMIZER**CRM add-on for Gmail helps you manage and track conversations by saving email interactions with your contacts or leads in **MAXIMIZER**CRM. The add-on also enables you to save emails to both Customer Service and Opportunity records in **MAXIMIZER**CRM

You can also create, search, and update any of your **MAXIMIZER**CRM Address Book, Leads, Customer Service, or Opportunity records from within the add-on. Check out the app in the Google Workspace Marketplace by following the link to **[MAXIMIZER](https://gsuite.google.com/marketplace/app/maximizer_crm_for_gmail/892207342456)**CRM for Gmail listing.

## **Features**

The following are a list of features and actions that are currently supported by the Gmail add-on.

## **SAVE EMAILS TO**

Company Individual Contact Lead Customer Service

#### **CREATE NEW RECORDS**

Company Individual **Contact** Lead Customer Service **Opportunity** Task

#### **SEARCH & UPDATE RECORDS**

Company Individual **Contact** Lead **Opportunity** Customer Service

#### **UPDATE EXISTING RECORDS**

Company Individual **Contact** Lead

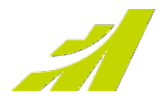

## **Gmail Setup & Authentication**

This document provides a step-by-step guide for setting up and authenticating your **MAXIMIZER**CRM and Gmail accounts. The information in this guide should complement any main **MAXIMIZER**CRM documentation.

## **Step 1**

Login to **MAXIMIZER**CRM and navigate to the App Directory page. Select the "Gmail" App and click on the "Get it Now" button.

## **Step 2**

You should be redirected to **MAXIMIZER**CRM add-on page in the Google Workplace Marketplace. Click on the "Install" button to get the add-on installed to your Gmail Account.

## **Step 3**

If you are not already logged into you Gmail account, Google will prompt you to login.

The add-on will request permission to install, click on the "Continue".

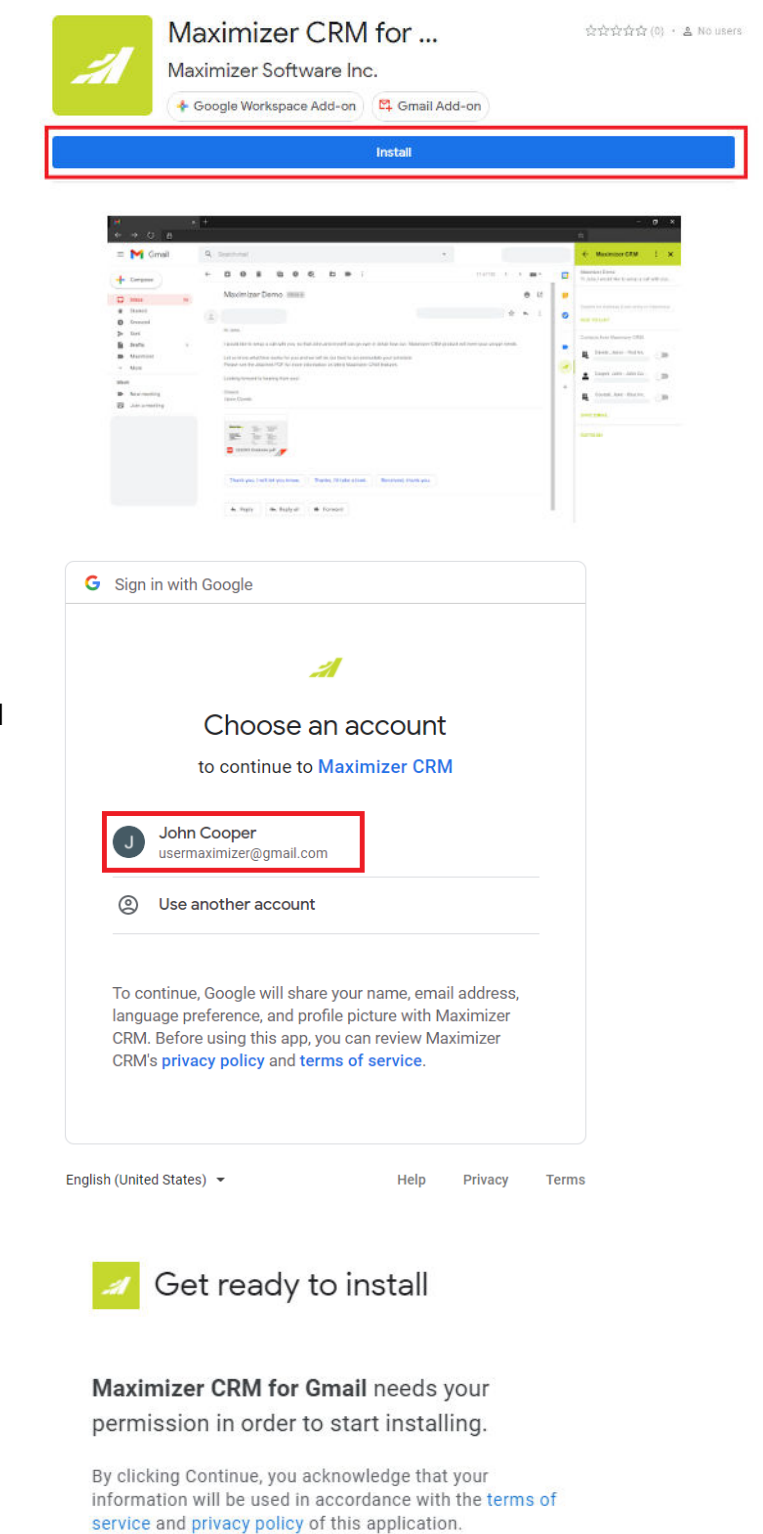

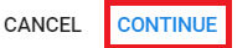

## **Step 4**

Choose the Gmail account where you would like the addon to be installed, and click on "Allow" button to grant permissions for MAXIMIZERCRM to access your Gmail account.

 $\mathscr{A}$ **Maximizer CRM** wants to access your Google Account J usermaximizer@gmail.com This will allow Maximizer CRM to: View your email messages when the add-on is (i) running Run as a Gmail add-on  $\odot$ Connect to an external service  $(i)$ View your country, language, and timezone  $(i)$ ĸ Make sure you trust Maximizer CRM You may be sharing sensitive info with this site or app. Learn about how Maximizer CRM will handle your data by reviewing its terms of service and privacy policies. You can always see or remove access in your Google Account. Learn about the risks Cancel Allow

## **Step 5**

Click on "Done" button and open your Gmail account in a new window.

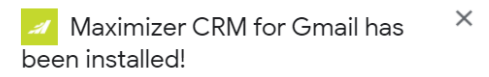

You have successfully installed a Google Workspace Add-on.

Maximizer CRM for Gmail has been added to your Gmail sidebar.

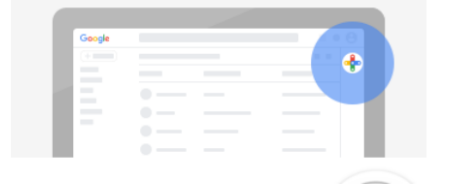

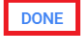

## **Step 6**

From your Gmail account, navigate to the addons bar on the right-hand side and click on the **MAXIMIZER**CRM logo.

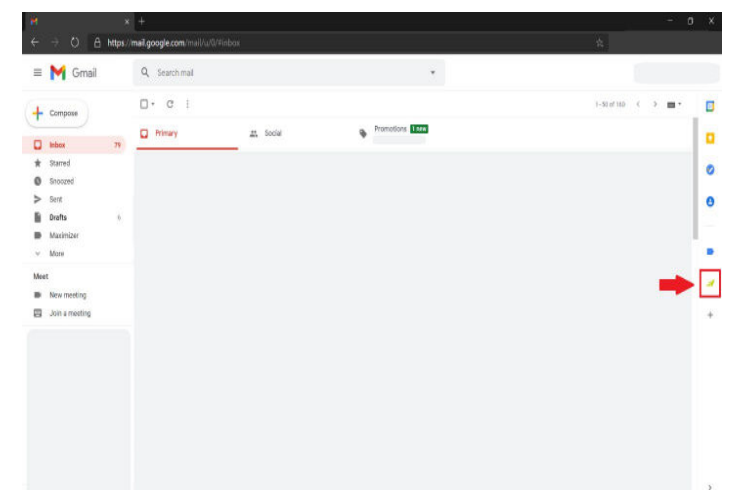

## **Step 7**

The **MAXIMIZER**CRM add-on will open and requests you to sign in to your **MAXIMIZER**CRM Live account. Click on 'Connect to Maximizer' button.

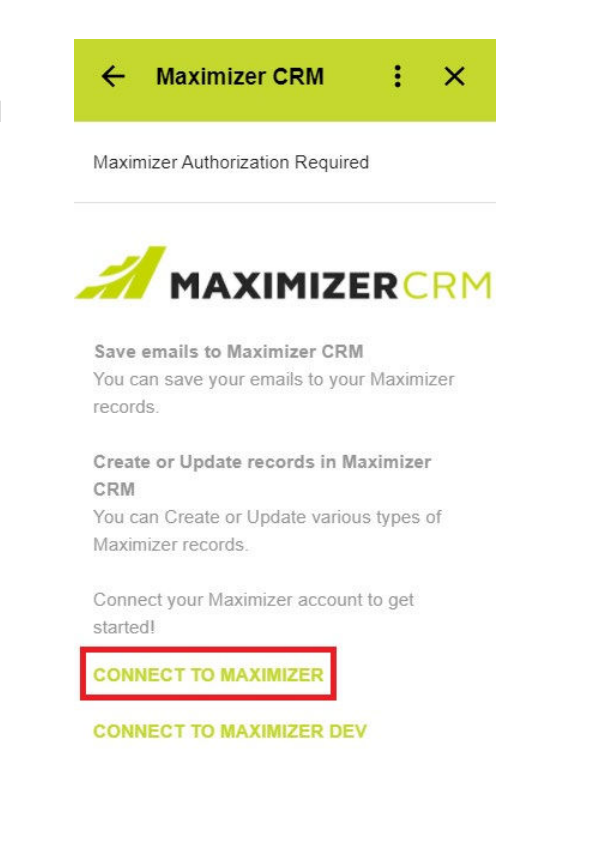

## **Step 8**

Enter your email address associated with your **MAXIMIZER**CRM account and click on "Continue" button.

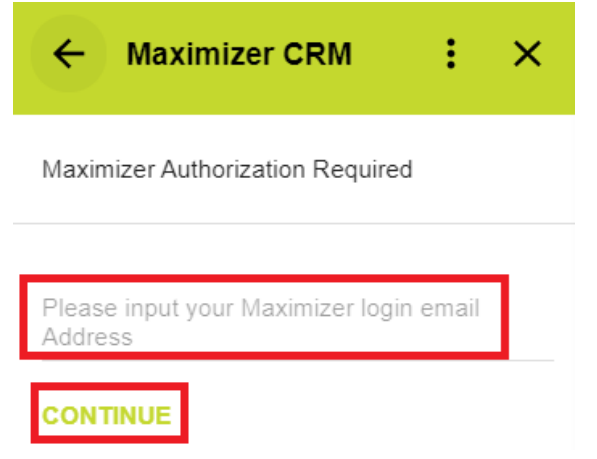

## **STEP 9**

You should receive a 4-digit security code to the email address provided in Step 8. Enter the code in the Add-on window and click on "Continue" button.

## **Step 10**

Choose the **MAXIMIZER**CRM account that you would like to connect to, and click on the "Continue" button.

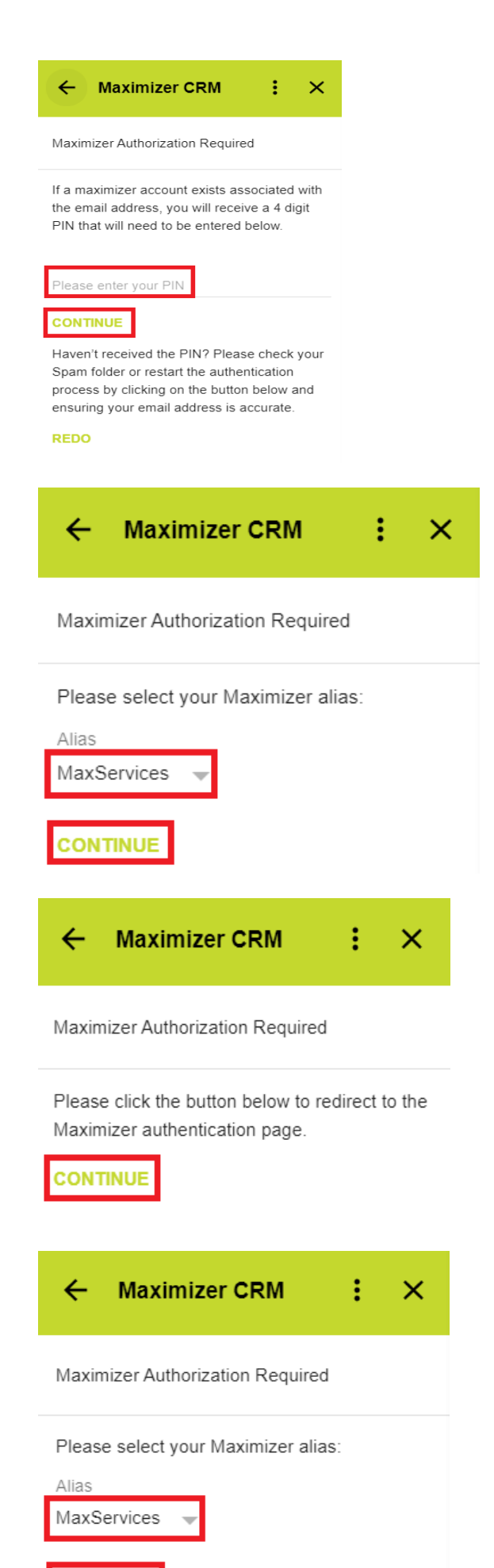

## **Step 11**

Click on the "Continue" button again, which will open a new OAuth dialog window prompting you to authenticate to your Maximizer account.

Complete the Maximizer OAuth process, and if successful you should see the message "Success! You can close this tab". Close the tab and return to your Gmail window.

**CONTINUE** 

## **Step 12**

The add-on has now been successfully installed and setup for your Gmail account.

Open an Email from your inbox or from any folder to get started.

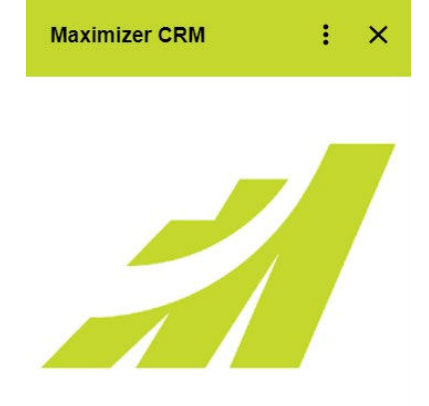

#### **To Get Started**

Open an Email Conversation or Choose an Action from Menu

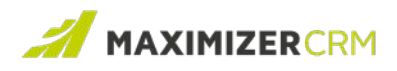

## **Experience MAXIMIZER**CRM

**MAXIMIZER™**CRM helps small and mediumsized teams consistently overachieve their business goals with centralized, easy-to-use and powerful views of their business data - all in one tab.

## **Further information**

For more information, contact Avrion, Maximizer's long term solutions partner:

Tel: +44 (0)1992 661244 Email: enquiries@avrion.co.uk Web: www.avrion.co.uk

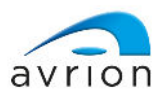

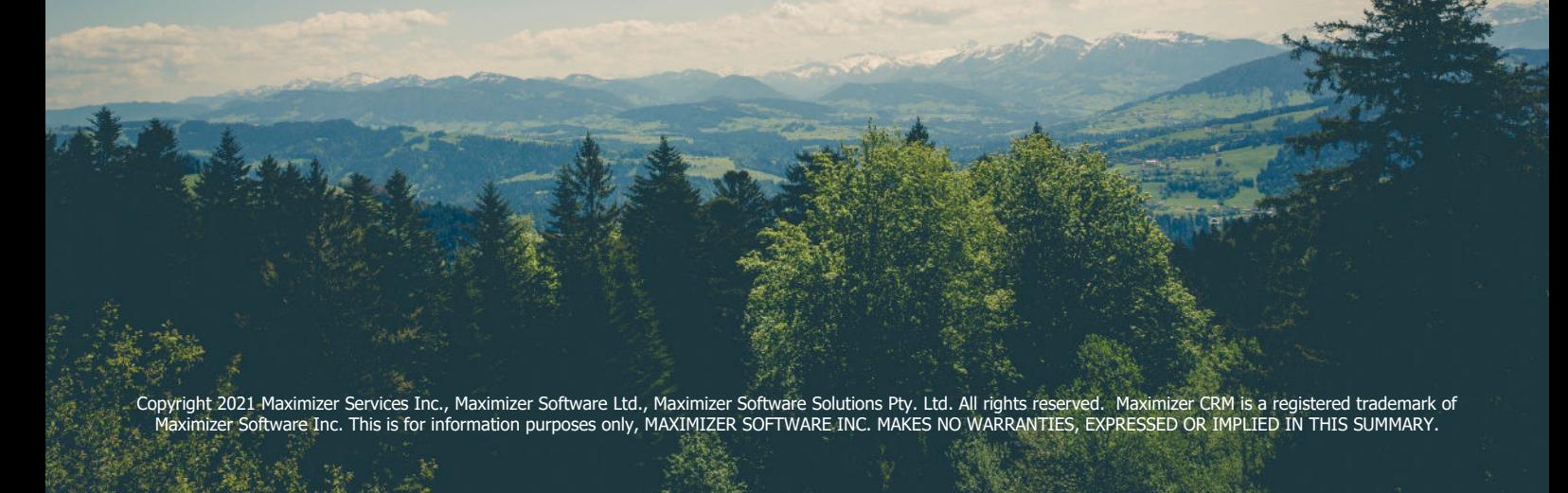